Installing Printers on Windows 10 machines

Start>Devices and Printers>Add a Printer

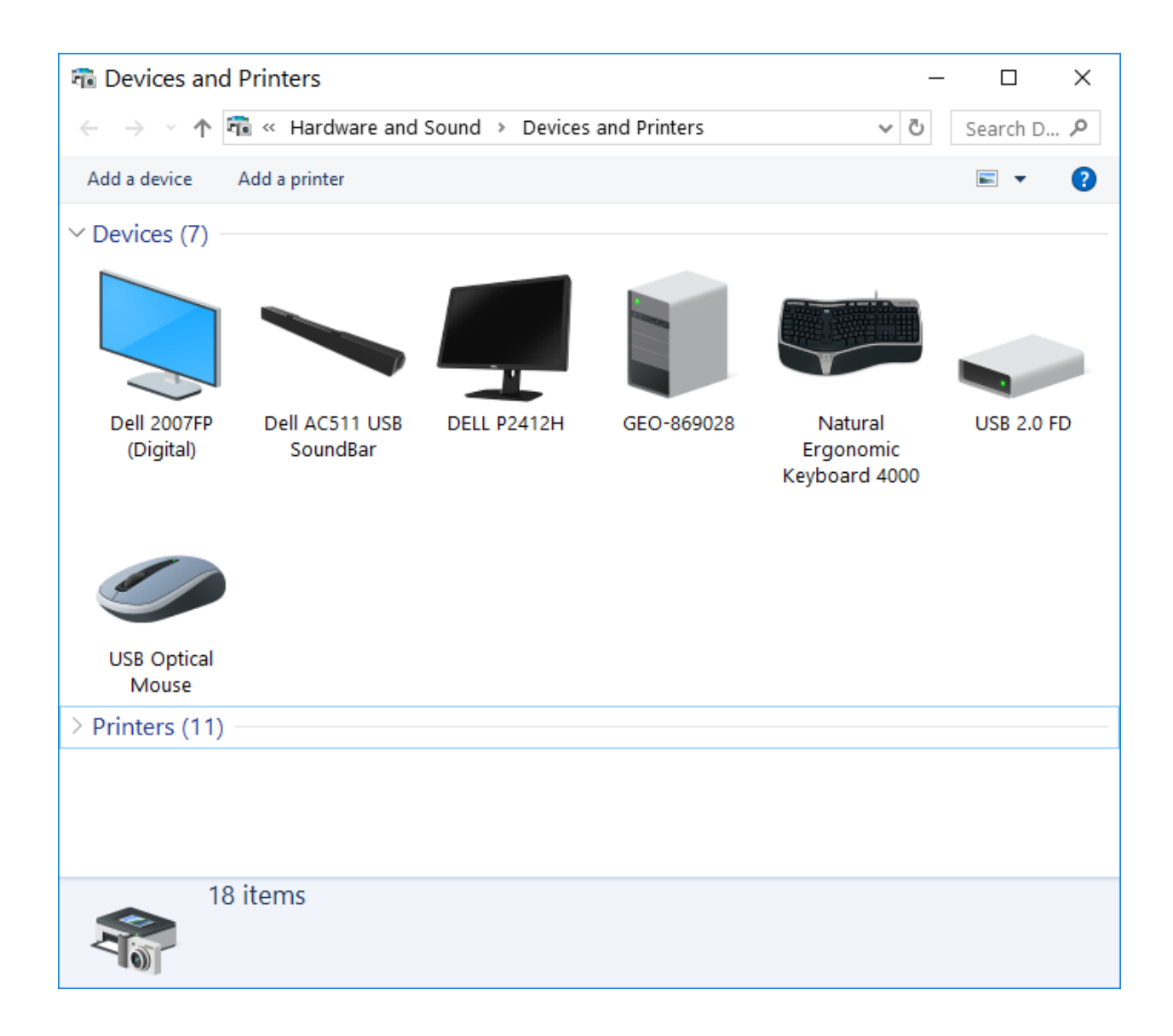

## AT THE BOTTOM SELECT The Printer that I want isnt'listed

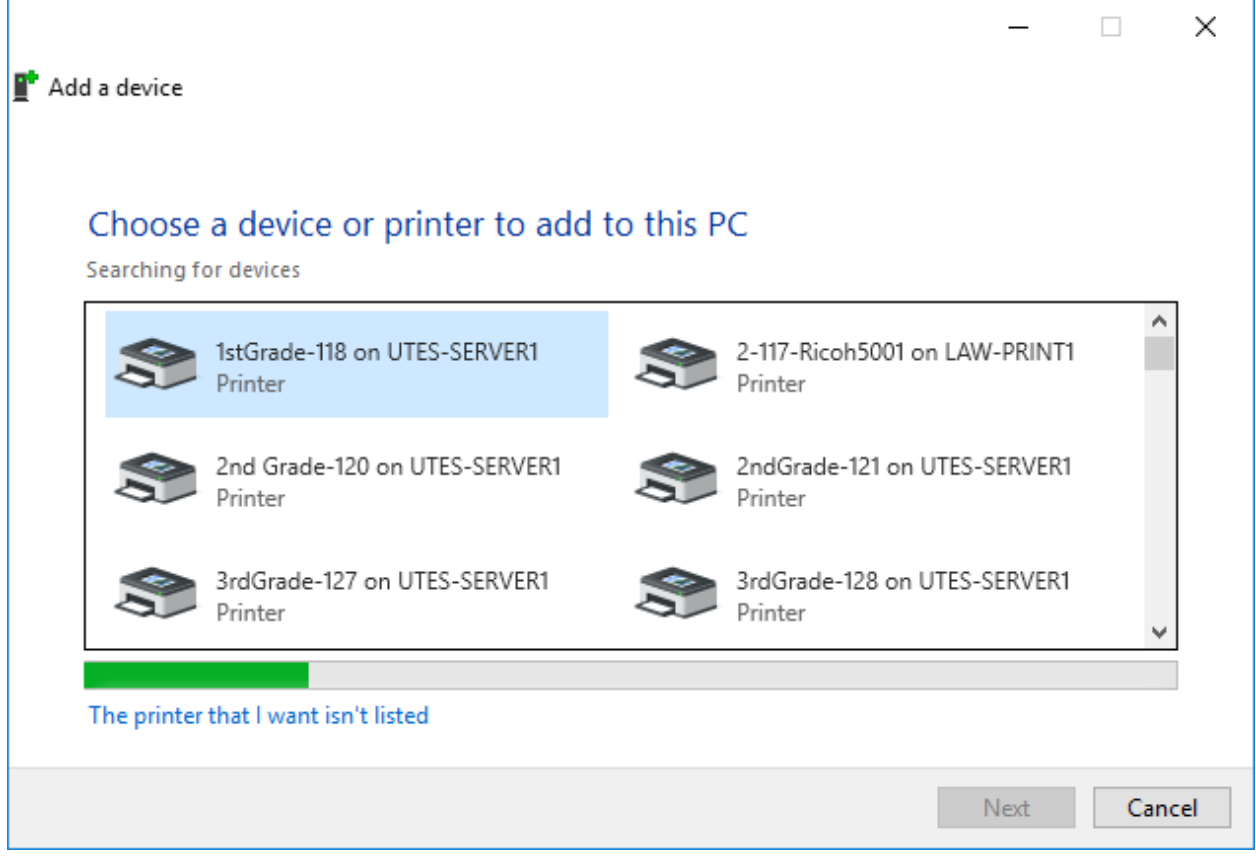

Find a printer in the directory, based on location or feature

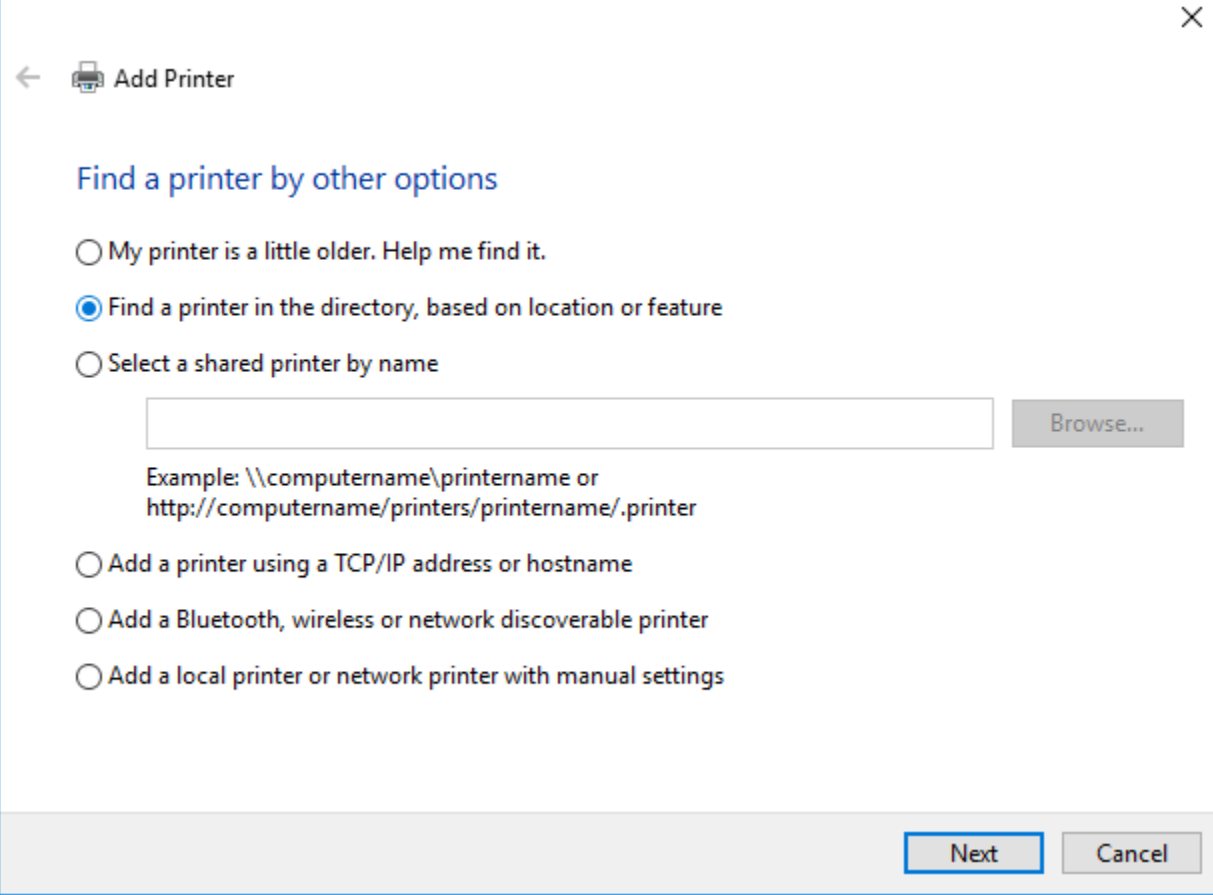

## Under the name type **geo-j (for jgb printers) and geo-e (for eps printers)**

The first numbers represent the room numbers the "c" or "b" is the color or black/white printer

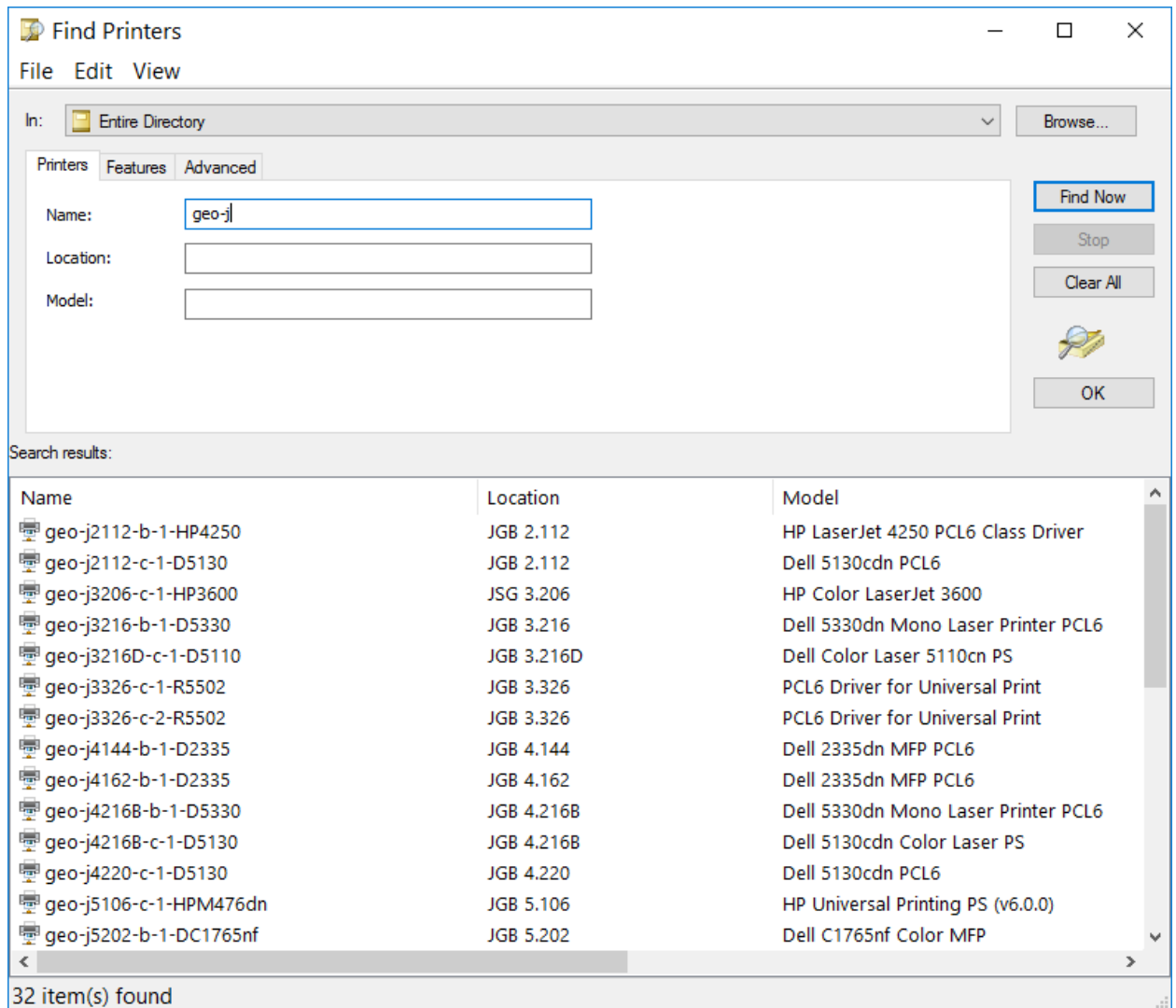